**main\_gadgets\_guide**

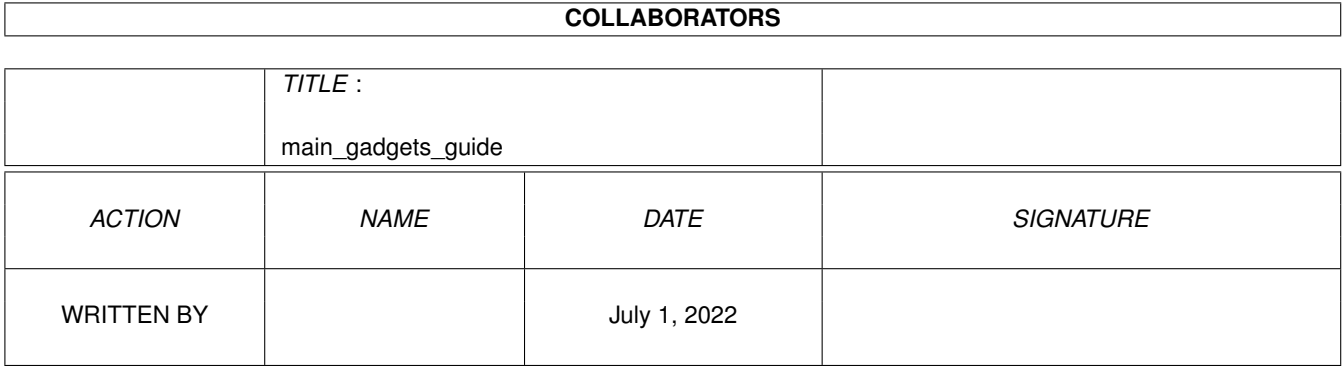

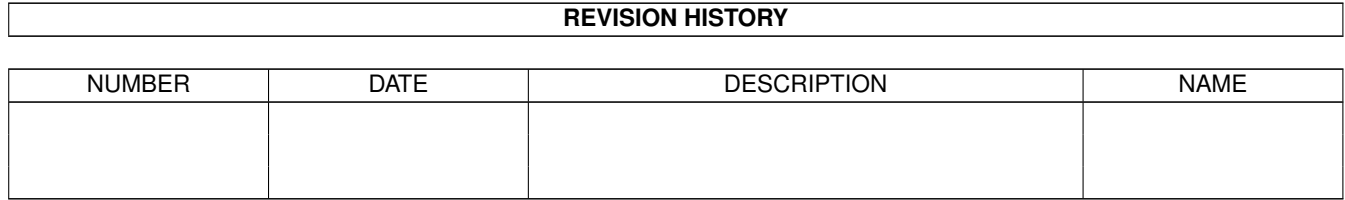

# **Contents**

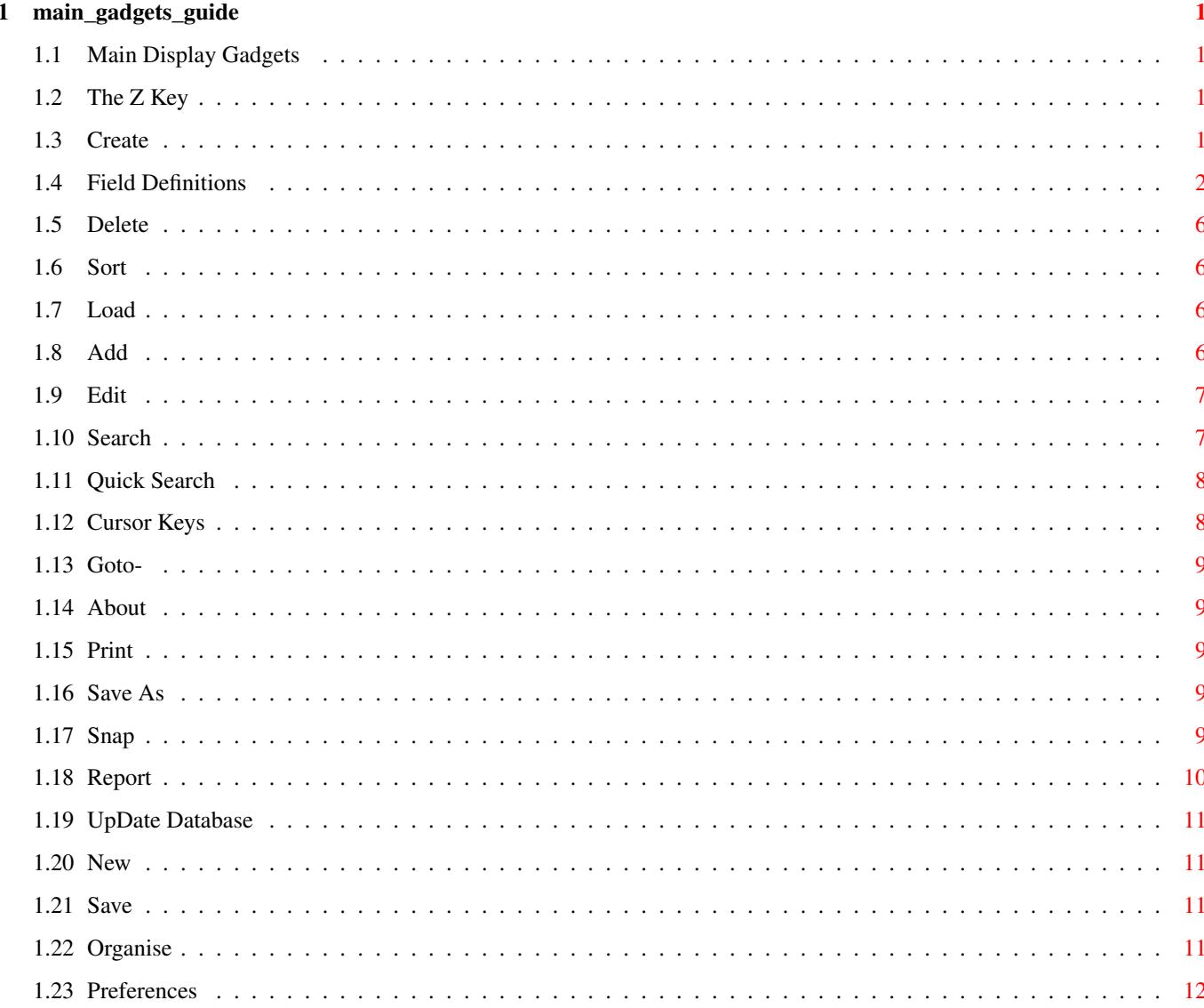

# <span id="page-3-0"></span>**Chapter 1**

# **main\_gadgets\_guide**

## <span id="page-3-1"></span>**1.1 Main Display Gadgets**

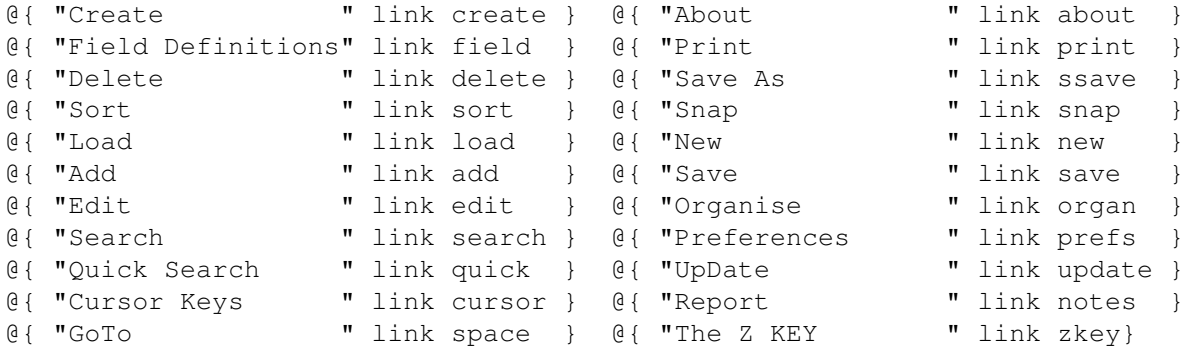

### <span id="page-3-2"></span>**1.2 The Z Key**

Pressing 'z' will display a field selecter so you can view any EXTERNAL or MEMO Field

# <span id="page-3-3"></span>**1.3 Create**

Create

Synopsis: Creates a database.

ShortCut- c (LowerCase)

Enter How many fields you wish to have.Next enter the field name ,see Field Types, next enter the length.You will then be asked for the 'Field Type'.

SELECT: STRING | DATE | INTEGER | BBOX | FBOX | TEXT | EXTERNAL | MEMO

Field Types.

~~~~~~~~~~~~

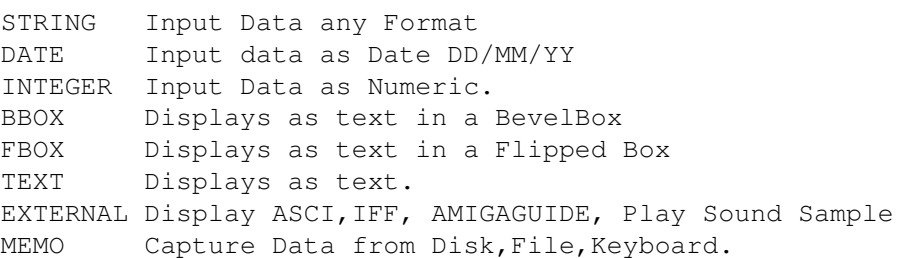

After you have defined your fields you now have to position them on the screen using the Mouse. When the field is in the desired position press the left mouse button. After you have positioned all of your fields you will then be able to add data as you wish. However If you have made a mistake this can be easily rectified by using the functions found in Organise.

EXTERNAL - Any external field will be displayed as a Gadget.To access the file just click the gadget.To display the contents of the field select Snap.You can edit the field as usual.A ASCII Field Gadget has a broken blue border whereas a MEMO Field Gadget has a solid blue border.

Iff

Synopsis: Displays ILBM IFF Pictures

ShortCut p

Similar to External but displays a IFF File instead.To print the file select 'Searching' from the ' Print ' requester.

See ASCII

## <span id="page-4-0"></span>**1.4 Field Definitions**

```
Field Definitions:
----------------------------------------------------------------------
String
      Synopsis: Field Definition- String Field
     ShortCut s (LowerCase)
      Defines the current field to input strings {Alpha/Numeric}
```
Synopsis: Field Definition- Date Field

ShortCut d {LowerCase}

Date Type 1 DD/MM/YY Date Type 2 DD MMM YYY IE. 12 Nov 1993

Defines the current field for a Date input.

NOTE: It is very important that you specify a date field BEFORE you enter any data.

If you have already created a database and have entered some data you will be alright if you Add a Date field.

On the other hand if you wish to change a current field to a Date field you will first have to Export the database, select New 'delete data' , then change the field type and Import the data back in.

Alternatively you could add another field and use the UpDate function to enter the correct dates.

#### UpDate Integer

Synopsis: Field Definition- Numeric Data Input

ShortCut i {LowerCase}

Input Numeric data.

#### BBox

Synopsis: Field Definition- Display Field

ShortCut b {LowerCase}

Displays field title only. The field title is embodied in a BevelBox .NOTE You need only set the field length to 1.

#### Text

Synopsis: Field Definition- Display Field ShortCut t {LowerCase} Displays field title only. NOTE You need only set the field length to 1.

Synopsis: Field Definition- Display Field ShortCut f {LowerCase} Displays field title embodied in a flipped bevel box. NOTE You need only set the field length to 1. EXTERNAL **ASCII** Synopsis: A Field Gadget that when depressed will display a ASCII file whose path and name is stored in the field. Shortcut Non \*\*\*\*\*\*\*\*\*\*\*\*\*\*\*\*\*\*\*\*\*\*\*\*\*\*\*\*\*\*\*\*\*\*\*\*\*\*\*\*\*\*\*\*\*\*\*\*\*\*\*\*\*\*\*\*\*\*\*\*\*\*\*\*\*\*\*\*\*\*\*\*\*\*\*\* \*ASCII Gadget  $\star$   $\star$ \* Synopsis: To display a ASCII Field \*  $\star$ \* Shortcut Non \*  $\star$ A gadget that when pressed will display a ASCII file that has the  $*$ Path and Name stored in the Field. To see the Name and Path of a  $*$ External field select Snap.A External field Gadget can be identified \* by a blue broken border.  $\star$ See External, Snap.  $\star$  $\star$  $*$ Iff Gadget  $\star$ \* Synopsis: To Display a IFF Picture \*  $\star$ ShortCut Non  $\star$   $\star$ \* A gadget when pressed will display a IFF Picture that has the name \* and path stored in the field.A IFF Gadget can be identified by a \* blue Border.Just to see the contents of the field select Snap. \*  $\star$   $\qquad$   $\star$ \* See IFF, Snap \*  $\star$ \*\*\*\*\*\*\*\*\*\*\*\*\*\*\*\*\*\*\*\*\*\*\*\*\*\*\*\*\*\*\*\*\*\*\*\*\*\*\*\*\*\*\*\*\*\*\*\*\*\*\*\*\*\*\*\*\*\*\*\*\*\*\*\*\*\*\*\*\*\*\*\*\*\*\*\* MEMO  $---$ Synopsis: Capture data from a File, Directory or Keyboard Shortcut m Displays a gadget with a solid blue border. How to Use:-

When you add data for a Memo field you have a requester that asks you:

Use Existing | Load New | Key Board | Directory

How much data that can be held depends on the size of the field. If you wish to use a lot of data then you will have to have a large enough field size.

Load New  $\sim$  ~~~~~~

> If this is the first Item and you wish to capture data from a file on a disk in DF1: then select Load New. Select the file using the file requester. After Some disk activity a window will open and the window title should read 'Use Cursor Keys Return to select.'

Press the Cursor Down key to scroll the text down the screen and the cursor up key to scroll the text up the screen. When you have displayed the start of the document press return. The window will clear and the start of the selected text will be displayed inverse on the screen. Using the cursor keys display the last line you wish to capture and press return.

Useful Tip- In any subsequent field entering '<' will display the first word from the text previously captured.( Useful for Fish disk Content file).

#### Use Existing ~~~~~~~~~~~~

This will allow you to grab more data from a file that has been previously opened.

Directory ~~~~~~~~~

Selecting this function will allow you to select data from the directory of a Disk. You select the data in the same way as above.

#### KeyBoard

#### $\sim$  ~~~~~~~

This allows you to enter data from the keyboard.

#### Grabbing Data ~~~~~~~~~~~~~

Use the cursor down/up keys. When you see the first line that you want, press return. If you have loaded a Directory and you wish to grab the contents of a Directory press 'l' this will load the directory, if you wish to go back to the previous directory press  $'$   $\star'$  .

Once you have hi-lited the lines you wish to grab press return.

-------------------------------------------------------------------

# <span id="page-8-0"></span>**1.5 Delete**

Delete

Synopsis: Deletes current record

ShortCut- D (UpperCase)

Selecting this will result in LOSS OF DATA make sure that you have backed up your data before using this function.

### <span id="page-8-1"></span>**1.6 Sort**

#### Sort

Synopsis: Sorts Records

ShortCut- S (UpperCase)

This function allows you to sort your data by any field.You can also sort numerically as well by string. After you select this function the select field requester appears. The sort routine is very fast and is case insensitive. In case you were wondering DDBASE uses a type of Shell Metzner sort routine.

## <span id="page-8-2"></span>**1.7 Load**

Load

Synopsis: Loads a previously saved file.

ShortCut- l (LowerCase)

This function does what it says- loads data from disk. The file requester has a pattern matching to '.ddb', this is added to all files saved with DDBASE.This makes finding and loading a lot easier. (Nico Francois is worth his weight in gold)

# <span id="page-8-3"></span>**1.8 Add**

Add

Synopsis: Adds a record to the database ShortCut- Cr (CarriageReturn)

To add data just press the return key and then just type in your data and then select Accept or Cancel. Easy isn't it.

Also if you have any external fields you can choose the ASCI/IFF file from a File Requester (Reqtools of course) , so if you have more than one external field it might make sense to keep all your external files in the same directory.

## <span id="page-9-0"></span>**1.9 Edit**

Edit

Synopsis: Edits current record

ShortCut- e (Lowercase)

### <span id="page-9-1"></span>**1.10 Search**

Search

Synopsis: Search Database (Case Insensitive)

Shortcut =

With this function you can search the database using any of the fields.Any field that you do not want to use just leave blank. You can use '''  $' =' ' \mid'$  (thats shift + \).

Using ''' {In String} You would use this :- 'fred -: this would search that field for any occurances of 'fred' in the field.

Using '|' {Left String} You would use this :- | fred -: this would search that field for the left part of the field that equals 'fred'.

Using  $' ='$  {Exact Match} You would use this :- =fred -: this would search that field for an exact match.

Using '\*' {Range} You would use this :- \*Peter|Oscar -: This would display all the records from Peter to Oscar. If you want to do a range with a date or the field length isn't sufficient to enter your range the just enter  $\cdot \cdot'$  and after to have entered all your other search criterea you will be able to enter your range using a string requester.

Quick Search

## <span id="page-10-0"></span>**1.11 Quick Search**

Quick Search

Synopsis: Quick Search (Case Insensitive)

Shortcut ?

This function will search all fields for any occurance of the search word. Example :- If you entered 'fred' it would try to find any occurance of fred in any of the fields. This is case insensitive.

See

Search

# <span id="page-10-1"></span>**1.12 Cursor Keys**

|« Cursor Down

Synopsis: Move to start of Database

Shortcut Cursor Down

When a database has been open it moves to the start.

«« Cursor Left

Synopsis: Moves to the previous record

Shortcut Cursor Left

Displays the previous record.

»» Cursor Right

Synopsis: Displays the next record

Shortcut Cursor Right

Displays the next record.

»| Cursor Up

Synopsis: Moves to Last record Shortcut Cursor Up Moves to the last record.

# <span id="page-11-0"></span>**1.13 Goto-**

º Space - GoTo Synopsis: Goto Line No Shortcut Space Allows you to Jump to any Line No.

# <span id="page-11-1"></span>**1.14 About**

About

Synopsis: Tells you all about me! Shortcut A (Uppercase) What can I say!!!!!

# <span id="page-11-2"></span>**1.15 Print**

Print

Synopsis: Allows user to print using various output. ShortCut- p (LowerCase) See Help in Print Section.

# <span id="page-11-3"></span>**1.16 Save As**

Save As

Synopsis: Saves DataBase

ShortCut s (LowerCase)

Produces a ReqTools File Requester so you can choose what name to save the database with.

### <span id="page-11-4"></span>**1.17 Snap**

Snap

Synopsis: Takes a snapshot of current record

ShortCut P (UpperCase)

Those of you who have not heard of the utility 'SNAP' © Mikael Karlsson, may find this quite strange. When selected the program will save the current record to T: as snap{nn}.ddb. NN is updated for each record you Snap so after for instance you Snap 2 Records the directory T: would look something like this:

```
1.Ram Disk:> dir t:
 snap1.ddb
 snap2.ddb
1.Ram Disk:>
```
The reason why the current record is displayed in a Requester is quite simple SNAP © by Mikael Karlsson does not work due to the BevelBoxs.

#### <span id="page-12-0"></span>**1.18 Report**

Synopsis: To Create a Report from a Database

Shortcut N

Select - Fields|Group|Report|Load|Save|Exit

Fields:

Object - Select the fields you wish to calculate.

Enter how many fields you wish to use.Then just select the fields from the requester.

Group: Object - To group a database from the selected field.

Just select the field from the requester.

Report: Object - To enter the search criteria and to display the report.

First you have to declare the fields to calculate (sum) and the field to group. If you have set DDBASE to Print while Searching, you will be asked for a title for the report. Next you can enter the search criteria, see Search. On finishing entering data a new window will be opened and your report will be displayed.

 $L$ oad: Object - To load a previously saved report.

Save:

Object - To save a report.

#### <span id="page-13-0"></span>**1.19 UpDate Database**

Synopsis: Edit Selected fields only.

Shortcut u

Enables the user to Update a file using the selected fields.If for instance you add any extra fields after you have created a new file you would select the new fields and just update these.

#### <span id="page-13-1"></span>**1.20 New**

New

Synopsis:Deletes the whole database or data

ShortCut n (LowerCase)

You have the option Kill! | Data | Cancel. Selecting Kill! will delete the data and the data structure (fields etc). Whereas Delete Data will only clear the data leaving the data structure in tact.

# <span id="page-13-2"></span>**1.21 Save**

Save

Synopsis: Save data direct without the option of a File Requester.

ShortCut v (LowerCase)

Save will only work if their is a database that has either been loaded or has previously been saved.In other words if the file path and name is null ("") it will not work

### <span id="page-13-3"></span>**1.22 Organise**

Organise

Synopsis: To alter fields and Import and Export Data ShortCut o (LowerCase)

I believe that these functions make DDBASE stand out from other Database programs. To be able to alter the fields and their position to Add fields or delete them with ease.

### <span id="page-14-0"></span>**1.23 Preferences**

Prefs

Synopsis: Allows the user to alter some operations of DDBASE

Shortcut x (LowerCase)

ANIM Select 'l'.Enter the name of the ANIM player. It has to be in the C directory. To use with a CLI use the '\*' command. IE. biganim \* [other commands]

SAMPLE Select 'R'. Enter the name of your prefered sample player PLAYER , dont forget to enter any parameters that the player may require. IE dsound -m -w. It has to be in the C Directory. If your sample player needs a CLI then use the '\*' command. IE. dsound  $* -m -w$ 

- PRINT This option sets the page Length for output to a printer. SEE the Print section.
- SEPERATOR This allows you to enter the field seperator.This is useful when you are exporting or importing data from SuperBase. {SuperBase ©Precision Software}
- CALCULATE Calculate when searching [=].Will open a window and display all the selected fields. {See Calculations}
- PATH Set the Path for DDBASE. Keep all your files here.
- CRUNCH Will crunch any DDBASE #?.dat file thats saved.Needs the command 'crunch' to be in the c: directory.
- DATE Use DD/MM/YY or DD MMM YYYY (12/06/93 or 12 Jun 1993)

TASKPRI Alter the TaskPriority. (-10 to 20)

SAVE This saves the preference settings.

- USE This saves the preference settings to Ram: env/sys/.
- USE+SAVE Take a guess at this one... Thats correct it saves the Preference Settings to the current prefs (env:sys/) and to prefs/Env-Archive/sys/.